Київський національний університет технологій та дизайну Науково-технічна бібліотека

> Інструкція зі створення профілю науковця КНУТД в Google Scholar

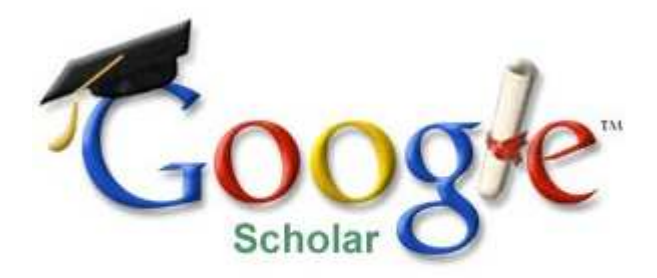

Київ КНУТД 2016

Google Scholar (http://scholar.google.com) – безкоштовна спеціалізована пошукова система, що дозволяє здійснювати пошук академічної літератури.

Профіль вченого у Google Scholaг надає можливість авторам відстежувати бібліографічні посилання на свої статті. Можна переглядати, хто цитує ваші публікації, переглядати графіки цитувань у часі та розраховувати декілька наукометричних показників.

## Cтворення профілю науковця в Google Scholar

Крок І. Для підтвердження приналежності науковця до сфери діяльноcті КНУТД необхідно мати електронну адресу в доменному полі knutd.com.ua. У випадку її відсутності створити у встановленому порядку у відповідності до Додатку 2.

Крок 2. Для одержання інформації від служби Google Scholaг користувачу потрібно забезпечити наявність облікового запису Google. Створити обліковий запис можна за посиланням https://accounts.google.com/signup заповнюючи відповідні поля.

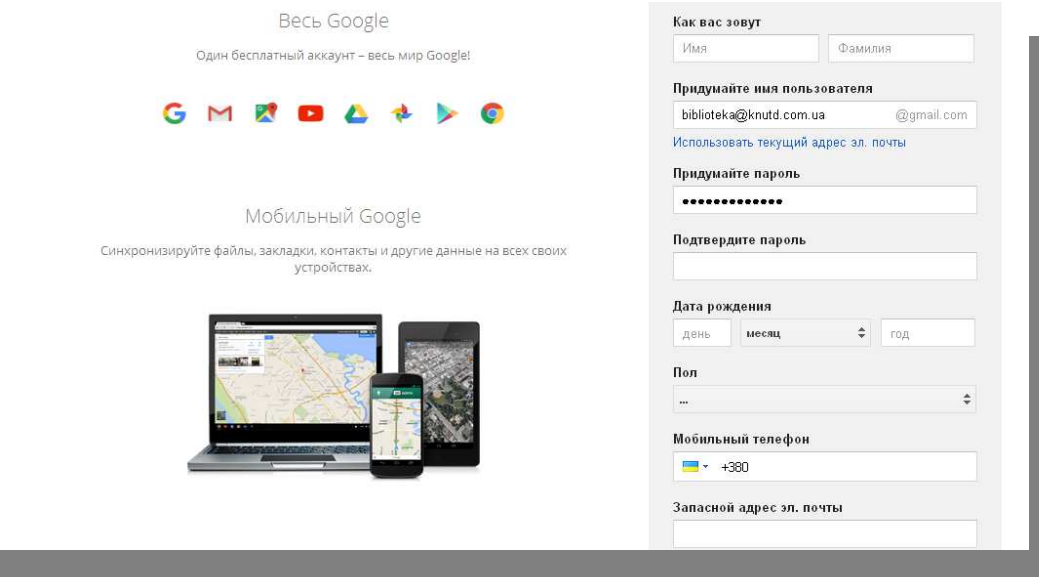

Крок З. Здійснити авторизацію в сервісі Google, використовуючи свій обліковий запис.

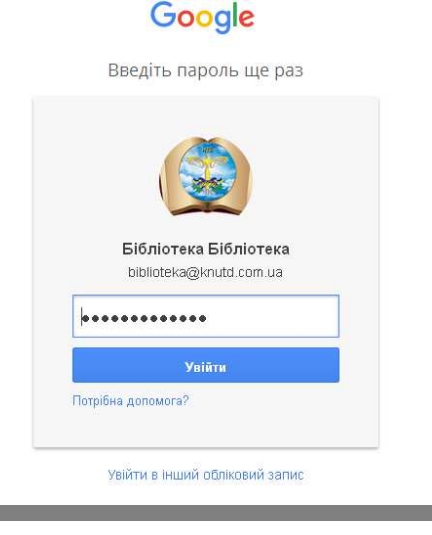

Крок 4. Для реєстрації в службі Google Scholaг перейти за посиланням https://scholaг.googlе.com.ua/ та перейти в розділ «Мої цитати».

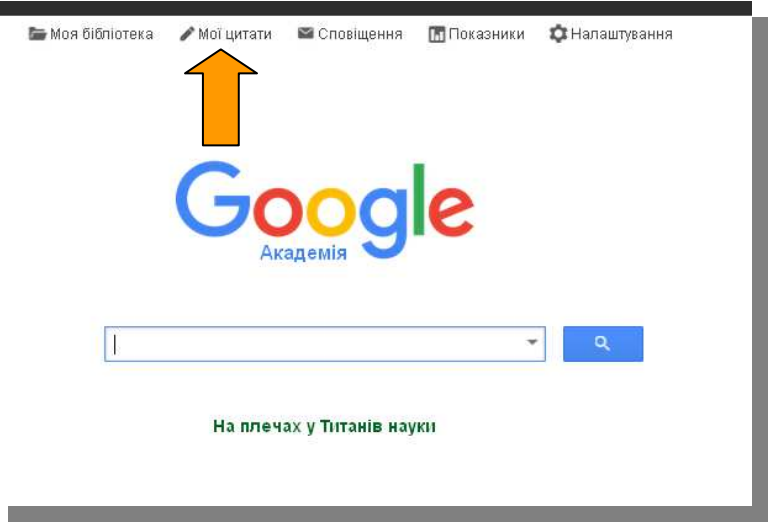

Крок 5. Заповнити поля реєстраційної форми відповідно до заданого шаблону

- ПІБ можна вказати однією чи декількома мовами;
- приналежність вказати «Kyiv National University of Technologies and Design»;
- для визначення приналежності до КНУТД вказати свою електронну адресу в домені knutd.com.ua. для підтвердження реєстрації;
- вказати сфери зацікавлення;
- вказати свою домашню сторінку.

Крок 6. Далі система знайде статті за Вашим авторством. Ви повинні додати їх до своrо профілю, натискаючи кнопку «Додати статтю»

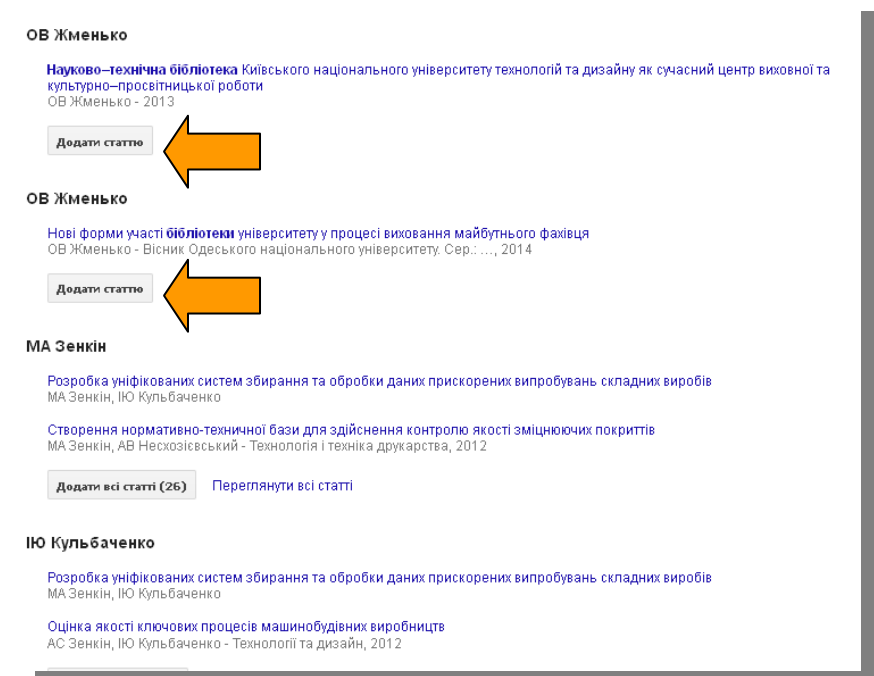

Крок 7. Завершити реєстрацію потрібно натисканням на кнопку «Перейти до мого профілю».

Крок 8. На поштову скриньку, вказану при реєстрації, прийде підтвердження електронної адреси для Вашого облікового запису служби Google Scholaг. Потрібно натиснути на кнопку «Підтвердити в результатах пошуку електронну адресу». Для Google Scholaг потрібно зробити профіль загальнодоступним в налаштуваннях вашого кабінету користувача.

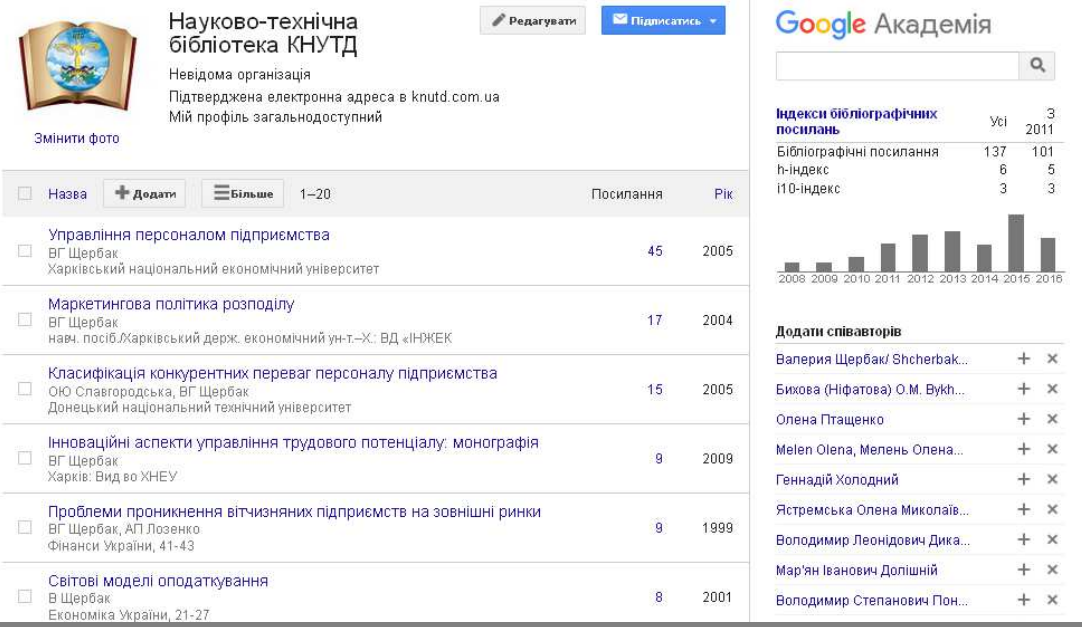

Крок 9. Реєстрація завершена. Ви маєте можливість редагувати власний профіль, спостерігати за статистикою цитування ваших наукових праць, проводити моніторинг цікавих тем у науковому світовому просторі.